# 個別指導塾アップワード

### 無料でのオンライン学習サポートについて

このたびの新型ウィルス感染防止に伴う緊急事態宣言により、残念ながら個別指導塾アップワードでも 4/19 (日) から当面の間、休校を余儀なくされました (緊急事態宣言の延長がなければ 5/12 (火) からの指導再開を予定しております)。休校中も学習習慣をキープすべく、無料でのオンライン学習サポー トをおこないます。是非ご活用ください。

(注)この無料オンラインサポートは通常の指導に代わるものではありません。通常指導 分に関しましては必ず後日振替を取らせていただきます。

(注)今回のご案内は実際にサポート運営していく中で変更されることがあります。なに とぞご了承ください。

## 無料でのオンラインサポートの種類

以下のオンラインサポートをご用意いたしました。

#### **① オンライン会議システム「ZOOM」を使ってのビデオ通話によるサポート(推奨)**

・講師との1:1でのビデオ通話をおこないます

・必要に応じてアプリ内のホワイトボードなどを使い実指導に近いアドバイスがおこなえます

・お手持ちのタブレット/スマートフォン/PCにアプリをインストールしていただく必要があります。 (設定自体は非常に簡単です。このあと詳しく解説いたします) ・時間は 30 分間となります。スケジュールにつきましては、このあとの「オンラインサポート時間について」 をご参考ください。

#### **② LINE を使ってのビデオ通話によるサポート**

・講師との1:1でのビデオ通話をおこないます ・お手持ちのスマートフォンのⅠⅠNEにて塾側のオンラインサポート用のアカウントを友達追加する 必要があります。友達追加方法、利用方法につきましてはこのあと解説いたします。 ・時間は 30 分間となります。スケジュールにつきましては、このあと説明いたします。

**③ LINE を使ってのチャットトークによるサポート**

·普段連絡に使わせていただいております公式LINEでのチャットサポートとなります

#### **④ 電話でのサポート**

・直接お電話させていただき様子をうかがわせていただきます。

## オンラインサポート時間について

サポート時間につきましては、次の通りとなります。

#### **1. ~ ZOOM、またはLINE(ビデオ)でのサポート(30 分)~**

通常時間帯に準ずる形で時間を割り振らせていただきます。

(例) 通常指導 16:50 の生徒さん

生徒A → 17:00~17:30 生徒B → 17:45~18:15

通常時間 18:30 の生徒さん

生徒C → 18:30~19:00

 $\pm$ 徒D → 19:15~19:45

通常時間 20:10 の生徒さん

生徒E → 20:00~20:30

生徒F → 20:45~21:15

時間につきましては、こちらから割り振らせていただき、公式 L INE /または電話にて個別にご案内 させていただきます。なお、こちらから指定しました時間での都合が悪い場合はお伝えください。別時間 での空きがあれば変更させていただきます。

#### ※ **実際の指導時間前に接続をお試しになられたい場合はご連絡ください。**

15:30~16:00、16:15~16:45、または塾長・杉山のサポート空き時間 にて、接続をお試しいただけます。

#### **2. ~ LINE(チャットトーク)、お電話でのサポート(確認のみ)~**

ご家庭でのご様子を通常の公式LINE、またはお電話にてうかがわせていただきます。

こちらは通常指導の時間、または必要に応じておこなわれますのでご了承ください。

## オンライン会議「ZOOM」の使用方法

ここからはオンライン会議システム「ZOOM」のご利用方法の解説となります。 まず、お手持ちのタブレット/スマートフォン/PCのいずれかにZOOMアプリをインストールしていただく 必要があります。**なお、サインインやご登録などの必要はありません。**アプリのみでご利用いただけます。

1. お手持ちのタブレット/スマートフォン/ P Cに「ZOOM」アプリをダウンロードしていただきます。

**例)iPad/iPhone の場合 → App store(アップストア)で zoom アプリを探す**

1.ホーム画面から App Store(アップストア)マークをタップし、検索欄に『zoom』を入力し、 『ZOOM Cloud Meetings』を探します。

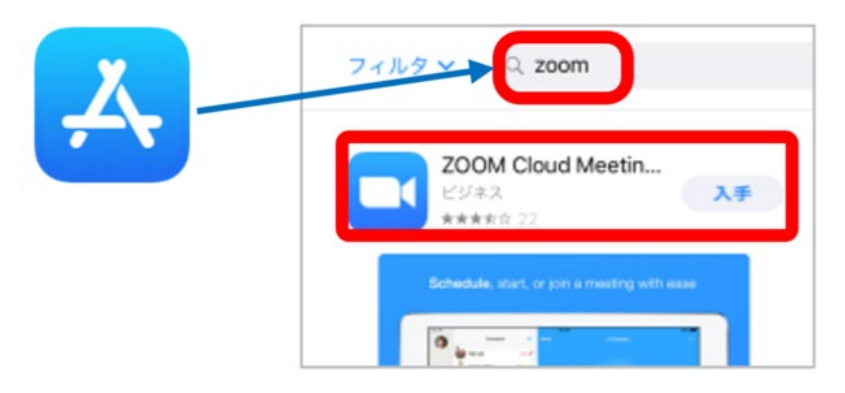

- 2.上図のように検索できましたら、『入手』というボタンをタップすると、ダウンロードができます。
- 3. ホーム画面に zoom が追加されていれば完了です。

#### **例)Android の場合 → Play Store(プレイストア)で zoom アプリを探す**

1.ホーム画面から Play Store(プレイストア)マークをタップし、検索欄に『zoom cloud meetings』を入力し、『ZOOM Cloud Meetings』を探します。

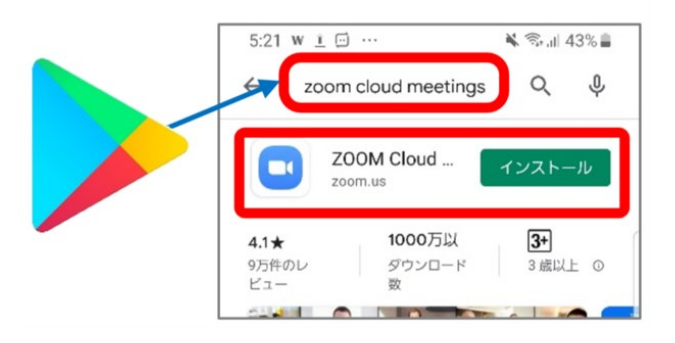

2.上図のように検索できましたら、『インストール』というボタンをタップすると、ダウンロードができま す。

3. ホーム画面に zoom が追加されていれば完了です。

#### **例)パソコン(Windows/Mac)の場合**

- 1.インターネットの検索で、【zoom.us】と入力し検索をおこないます。
- 2. 検索結果の中から『Zoom ミーティング-Zoom』を選び、ページを開きます。

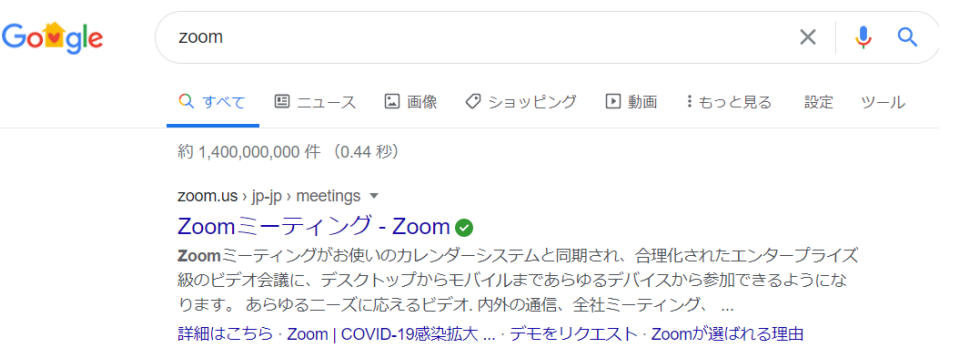

2. Zoom のホームページが開きましたら、一番下までスクロールし、『ダウンロード』の項目にあり ます『ミーティングクライアント』をクリックします。

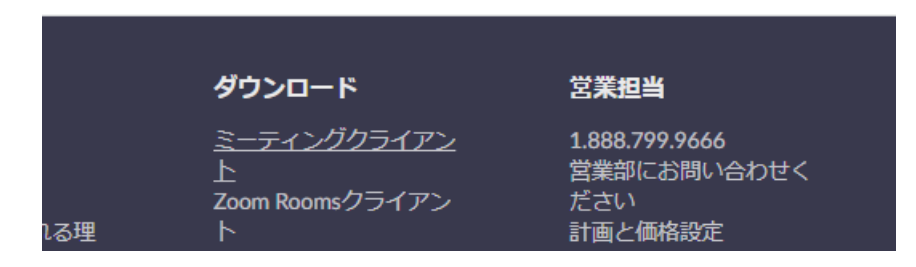

3. 『ダウンロードセンター』というページが開きましたら、その中にある『ミーティング用 Zoom クライ アント』という項目のダウンロードボタンをクリックします。

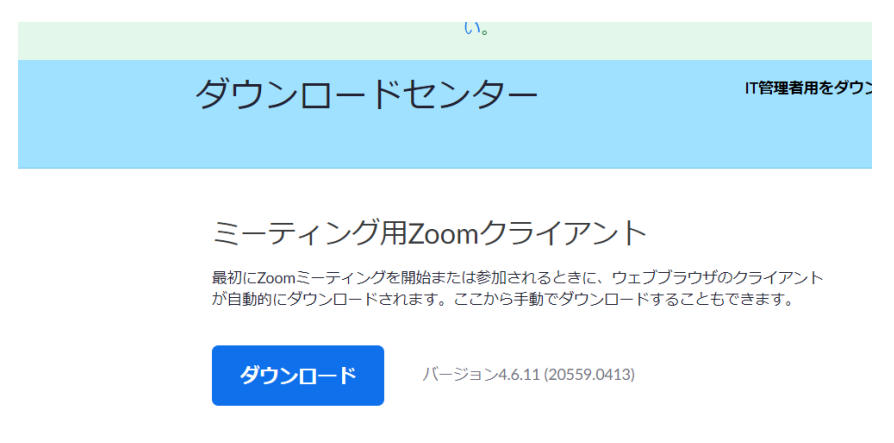

4.ダウンロードが完了しましたら、パソコンの指示に従ってインストールをおこなってください。

- **2.** タブレット/スマートフォン/ P Cにインストールが完了しましたら、アプリがあることをご確認くださ い。**なお、「サインイン」(登録)をおこなう必要はありません。**オンライン会議システム「ZOO M」はサインインすることなしにご利用いただけます。
	- ※ 「サインイン」(登録)することにより、自分で Web 会議を開いたり、名前を登録し たりすることが可能になりますが、今回はまったく必要ありません。今回のオンライン無 料学習サポートは登録なしにご利用いただくことが可能です。

**3.** オンラインサポートの時間が近づきましたら、普段、塾からのご連絡に利用させていただいておりま す公式 LINE 上に次のような案内が届きます。

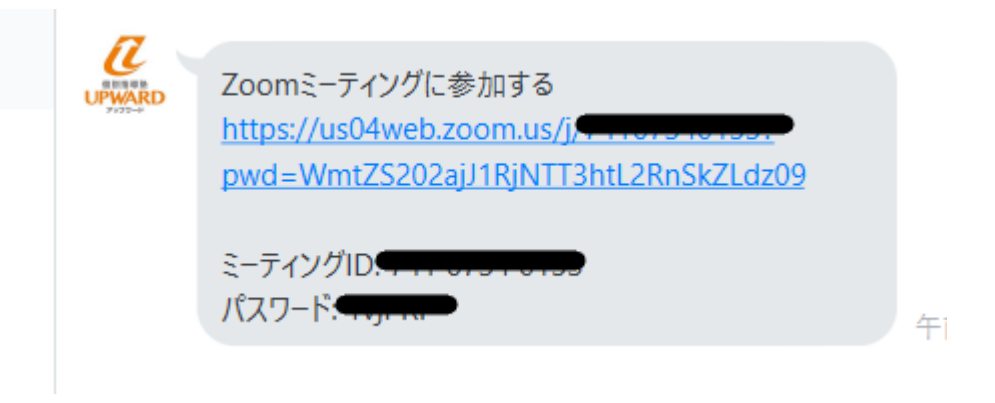

※お手持ちのタブレット/スマホ/PCによっては上記の公式 LINE の表記が違っている可能性がありま す。リンク、ミーティング ID、パスワードが載っていれば大丈夫です。ご不明の場合はご連絡ください。

- **4.** 送られた案内をもとに Zoom ミーティングに参加します。
	- **① オンライン会議に参加する機器(タブレット/スマホ/PC)と、公式 LINE を 利用している機器が同じ場合**
		- → **リンクをクリックするだけで自動的に Zoom が起動し、IDとパス ワードを認識しますので、このまま③へと進んでください。**
	- **② オンライン会議に参加する機器(タブレット/スマホ/PC)と、公式 LINE を 利用している機器が異なる場合**

→ インストールした Zoom を起動し、下図のように「ミーティングに参加」を選び ます。

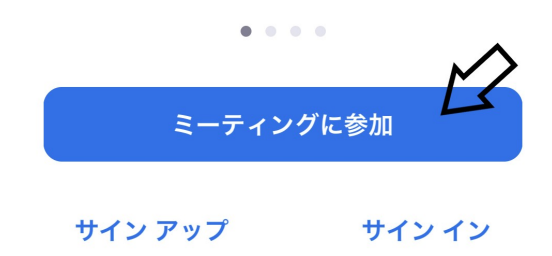

ミーティング ID という欄に公式 LINE より送られてきた 11 桁の数字を入力し、『参 加』ボタンを押します。

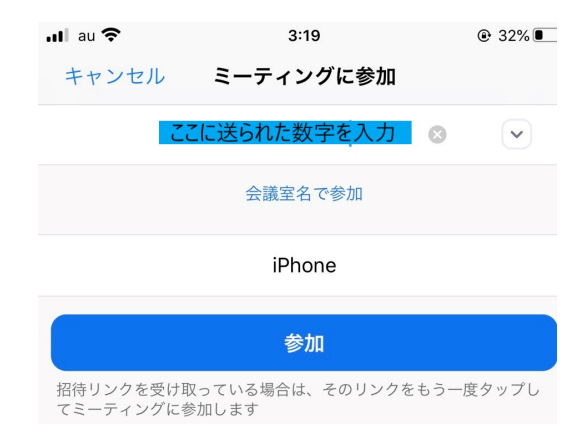

続けて現れる画面に送られてきたパスワードを入力し、『続行』を押します。

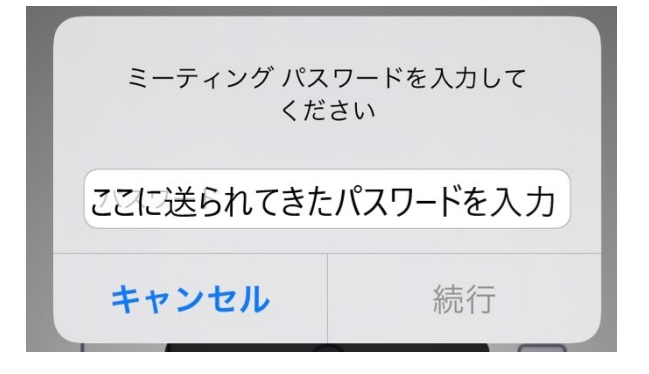

③ ①または②の方法でIDとパスワードが認証されると、このような画面になりますの で、『ビデオつきで参加』を選んでください。

 $\bullet$ 

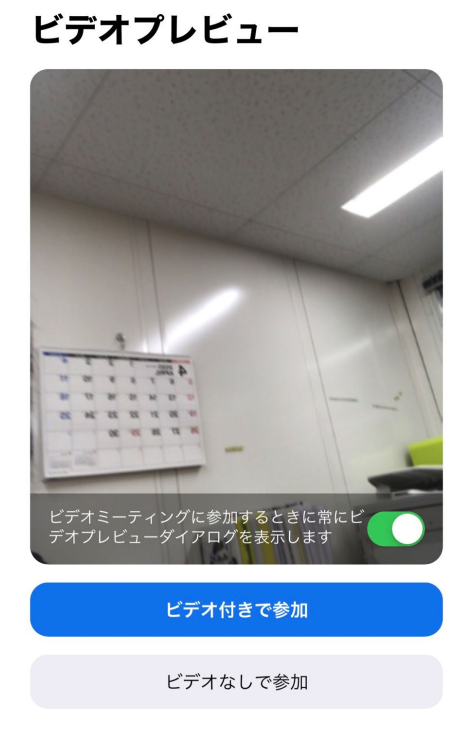

④ 続いて会議開始前の画面となりますので、このままお待ちください。塾側で参加が確 認とれましたら自動的にZoomによるオンラインサポートが開始されます。あとは音 声の指示に従ってください。

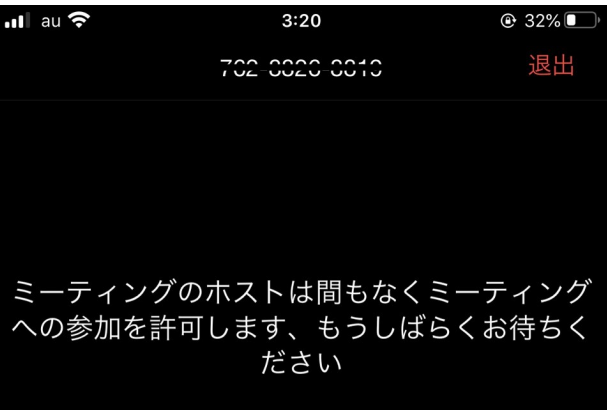

## LINE (ビデオ) での使用方法

こちらは通常の LINE のビデオ通話を使ってのサポートの使用方法についての解説となります。 なお、LINE(ビデオ)に関しましては、教室で利用できる LINE 回線に限りがあるため、同じ時間帯に2 名様までのご利用となりますので、ご了承ください。

- **1.** 公式 LINE を通じて、LINE(ビデオ)で利用するオンラインサポート用の LINE ID をお送りしま すので、お手持ちのスマホの LINE にて『友だち検索』をおこない、ご登録ください。
	- ※ **公式 LINE から直接ビデオ通話をおこなうことはできません。**
	- ※ オンラインサポート用の LINE ID は「upward01」「upward02」を予定しておりま すが、変更になる可能性があります。公式 LINE からの案内をご確認ください。
- **2.** 友だち登録が完了しましたら、こちらから承認をおこない、確認とれましたら改めてこちらからビデオ 通話をおこないます。LINE にて電話がかかってきましたらお取りください。
- **3.** 通話が開始されましたら、こちらからの音声指示をお待ちください。

LINE (ビデオ) でのサポートの場合、アプリ上のホワイトボードなどが利用できないため、学習指導に関し ましては音声、カメラの利用できる範囲内となりますので、ご了承ください。

## LINE (チャットトーク)での使用方法

こちらは音声・画像を使わず、LINE のチャットトークのみでのサポートご利用のご案内です。

チャットトークだけでのご利用の場合は公式 LINE を通じておこなわせていただきます。 サポートの性格上、学習状況の確認や簡単な質問への返答のみ終わる場合があります。この場合、時間 (30分) より短く終わる可能性がありますので、あらかじめご了承ください。

## 電話でのサポート

使用方法も含め、電話でのサポートもおこなっておりますが、塾での利用回線が少ないため、お待ちいただく 可能性があります。あらかじめご了承ください。

### 最後に (塾長より)

今回は大変お手数をおかけしてしまい、まことに申し訳ありません。ここまで学校休止期間中も新潟県の感 染状況から、防止対策を取った上で信念をもって開校を続けてまいりました。しかし事ここに至っては、一刻 も早い感染収束に協力すべく、休校とせざるを得ませんでした。

生徒さん、保護者様からも学習面での不安の声を数多くいただいております。個別指導塾アップワードでは 微力ながら、少しでも生徒さんの学習習慣の継続をお手伝いすべく、このような形での無償サポートをおこ なわせていただくことといたしました。

なお、繰り返しになりますが、当サポートは通常の対面指導の代わりとなるものではありません(そこまでの 体制は取れておりません)。休校中におこなわれるはずであった指導につきましては後日、必ず振替を取ら せていただきます。

また、オンラインでのサポートというものはご自宅での環境などによって、必ずしも全生徒様に届くものでない ことも承知しております。先におこなわせていただきましたアンケートでもオンラインサポートは受けられないとい う方が何名かいらっしゃいました。

つきましては、オンラインサポートがない場合も、公式 LINE でのご相談などは随時受け付けておりますの で、お気軽に問い合わせてください。

そして下記のことを是非、生徒様にお伝えください。

**・今回のようなときこそ、あなたの勉強に対する姿勢が試されます!**

**・普段学校に行っていたのと同じ時間に必ず目を覚まし、しっかり朝ご飯を食べてください!**

**・そして本来ならば学校に行っていたはずの午前中を必ず勉強にあててください!**

**・ただし50分ごとにしっかりと休憩の時間を入れること!学校と同じペースを作ること!**

**・オンラインサポートを受ける人はオンラインサポート中に、受けられない人は塾再開後の指導 で、わからなかったことが質問できるように自分でチェックしておくこと!**

**・異常事態なんてものは、皆さんの長い人生ではこれから何度でも起きます!異常事態に打つ 勝つことができるのは「普通ではない状況でも、普段のことができる人」です!** 

**・また皆さんと教室で会える日を心から待っています!**

**個別指導塾アップワード 杉山賢一郎**

ページ | 9